#### 1. **Effettuare l'accesso** ad a) Argo Scuolanext oppure b) Argo didUP I passaggi sono identici. **ARGO** GRAZIA.RUSSI.SC27368 Area Utente<br>Versione 5.12.4 Ω  $=$ Dasht oard MyArgo Le mie applicazioni Ricerca per descrizione Profilo Utente ARGO PERSONALE Argo cuolaNext didUP **Notizie** New Q6 **Ican**  $\alpha$ did<sup>up</sup> **ACCEDI ACCEDI** a. **SCUOLANEXT**- Cliccando sull'icona ASSENZE, si aprirà la schermata per la GESTIONE della richiesta

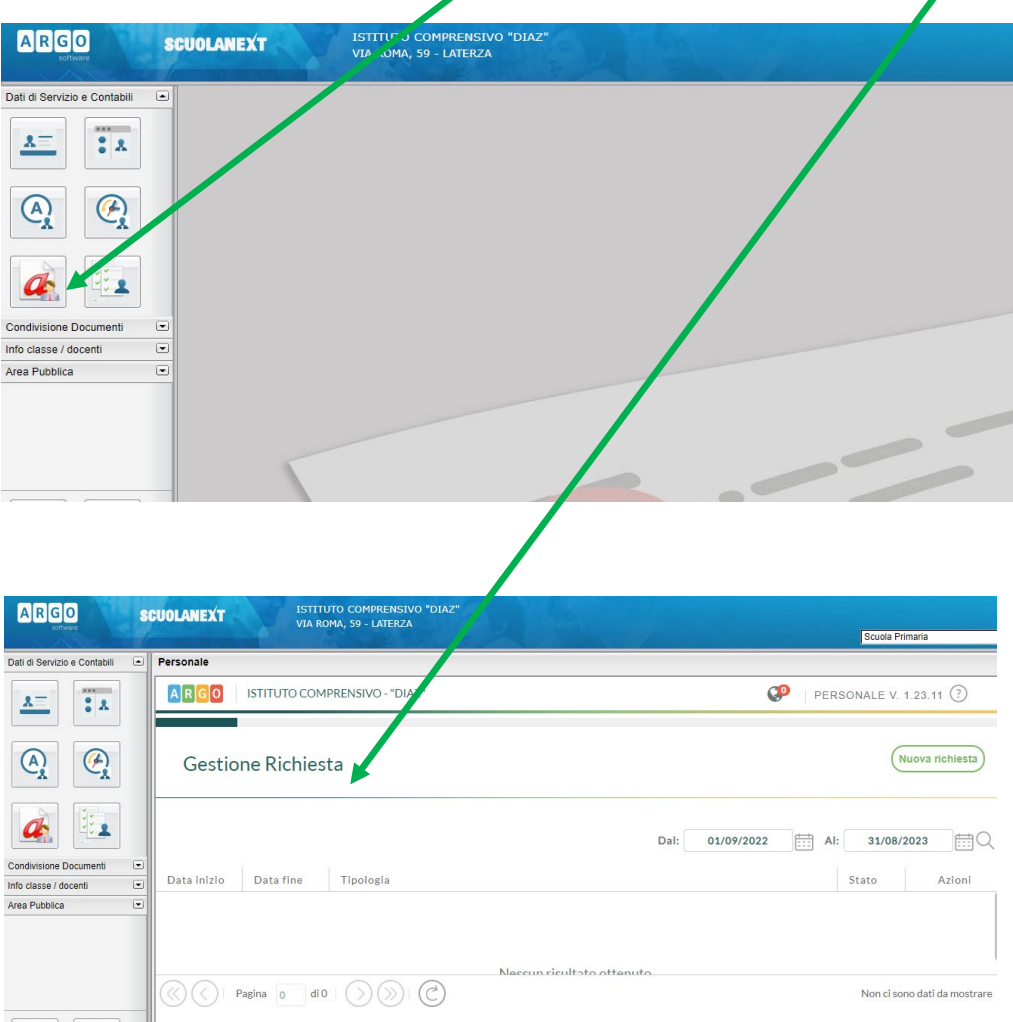

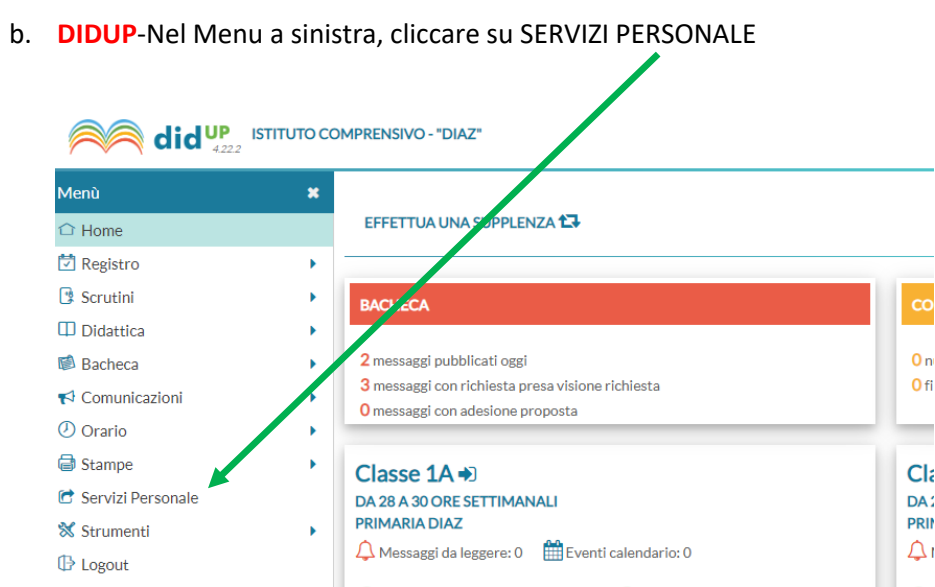

#### Cliccare su APRI Richieste assenza.

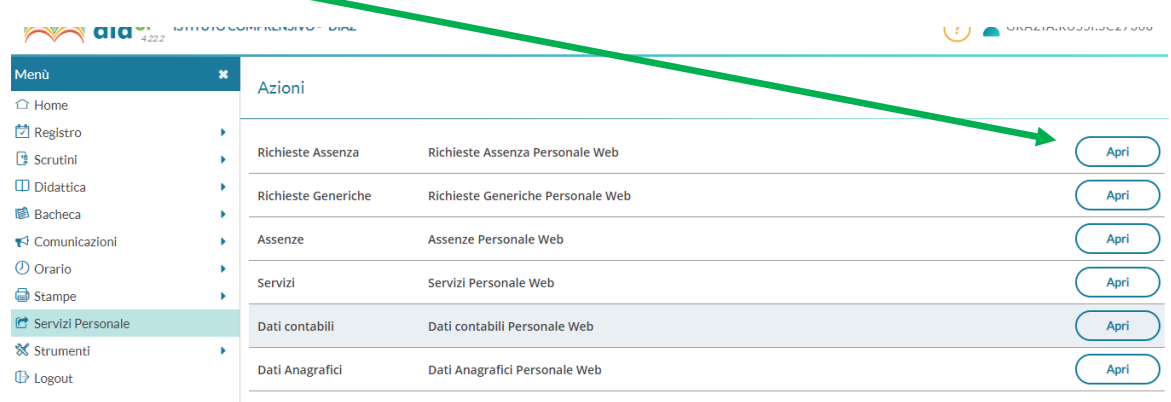

### Comparirà la schermata per la Gestione della richiesta.

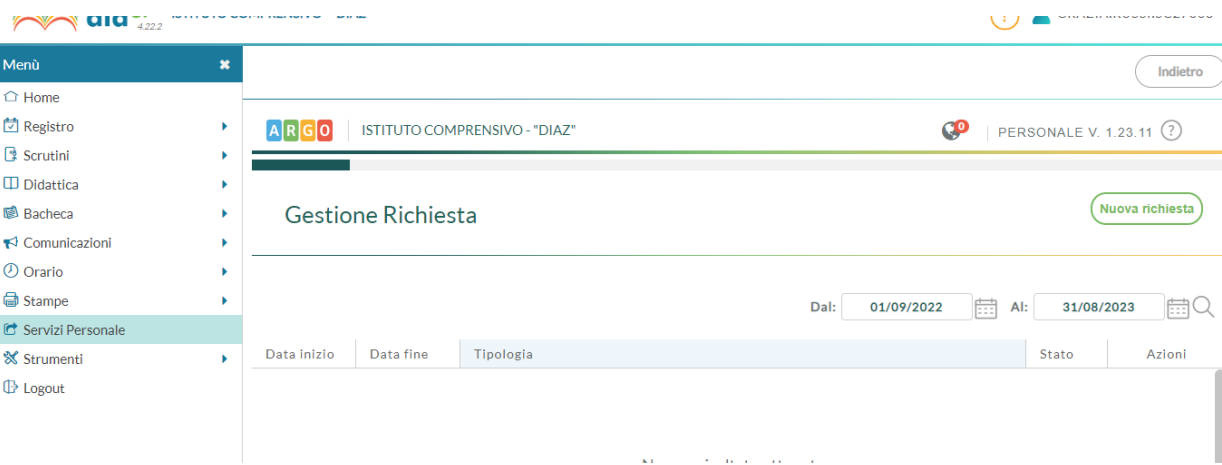

## 2. In Gestione Richiesta, cliccare su NUOVA RICHIESTA

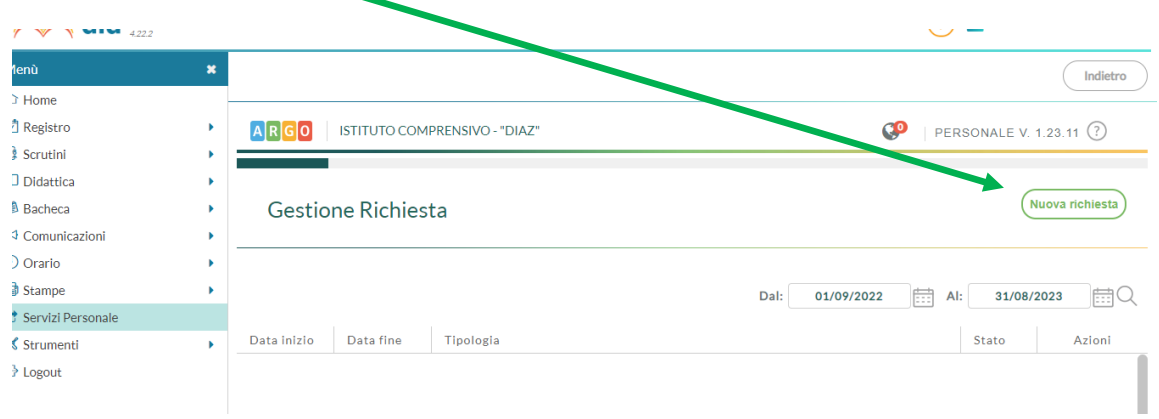

#### Indicare il tipo di richiesta ORARIA/GIORNALIERA

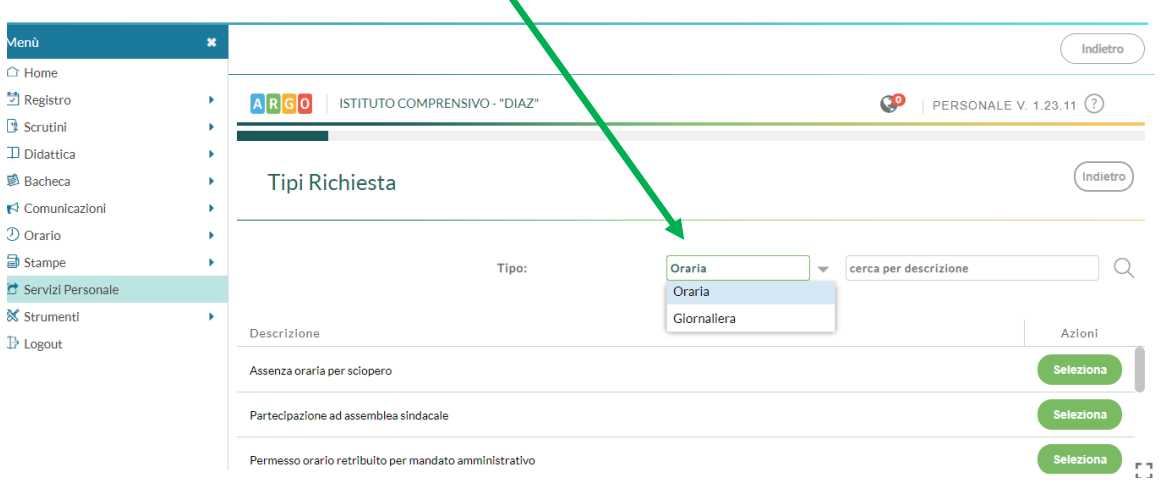

 $\blacktriangle$ 

Selezionare la richiesta che interessa, ad esempio, "Permesso per motivi familiari o personali" e cliccare su SELEZIONA  $\mathbf \lambda$ 

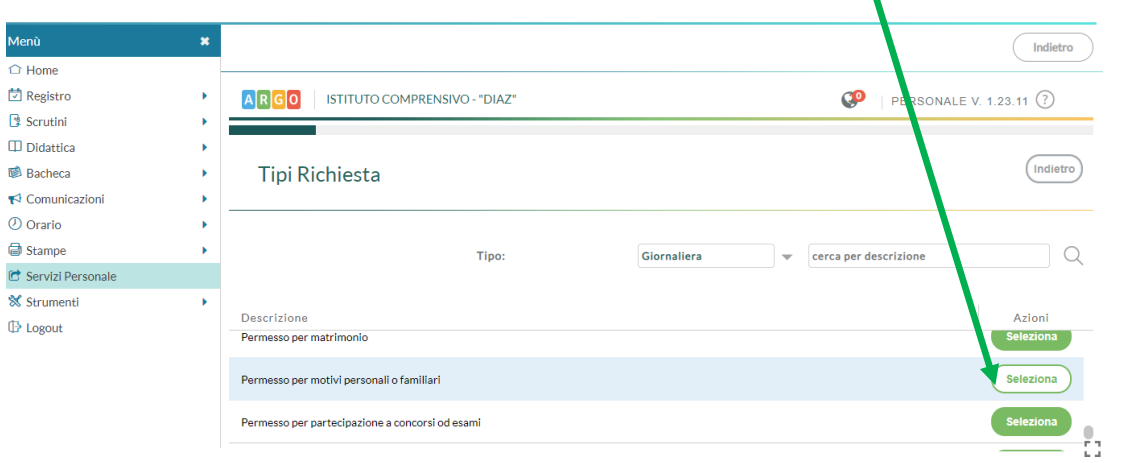

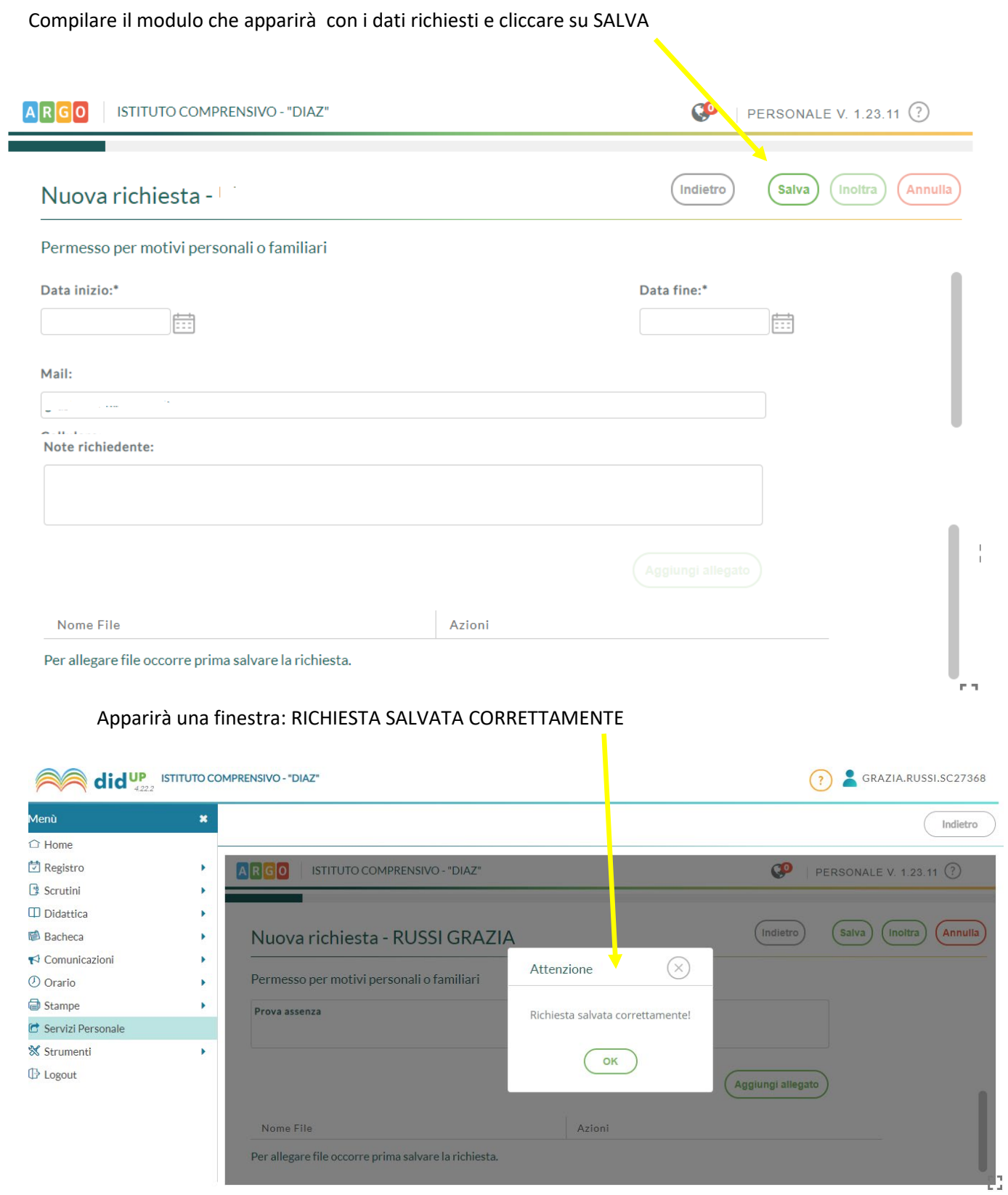

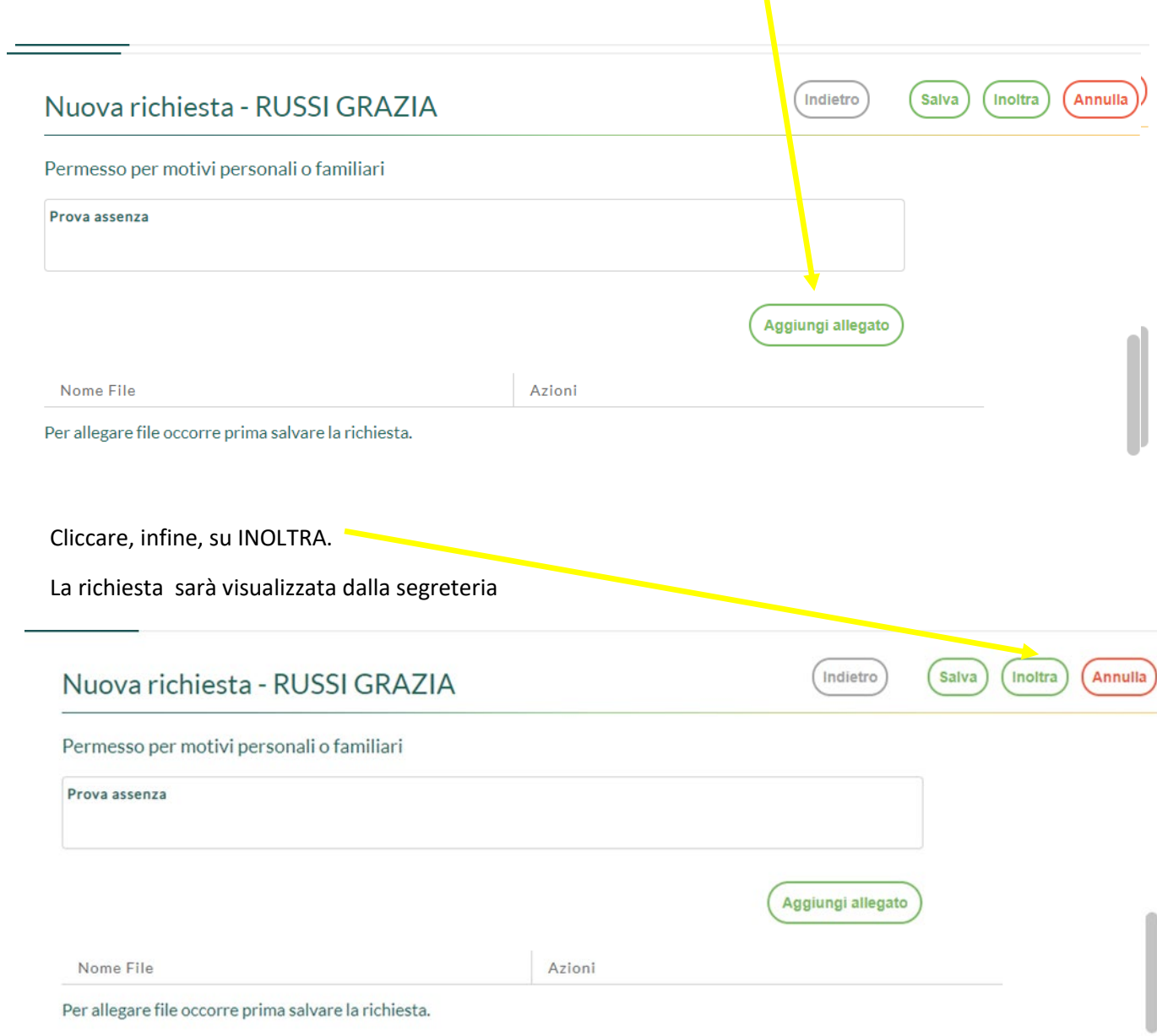

Una volta salvata la richiesta, sarà possibile inserire un allegato (ad esempio autocertificazione)